TYP-TOP online

# HANDLEIDING VOOR DE LEERLING

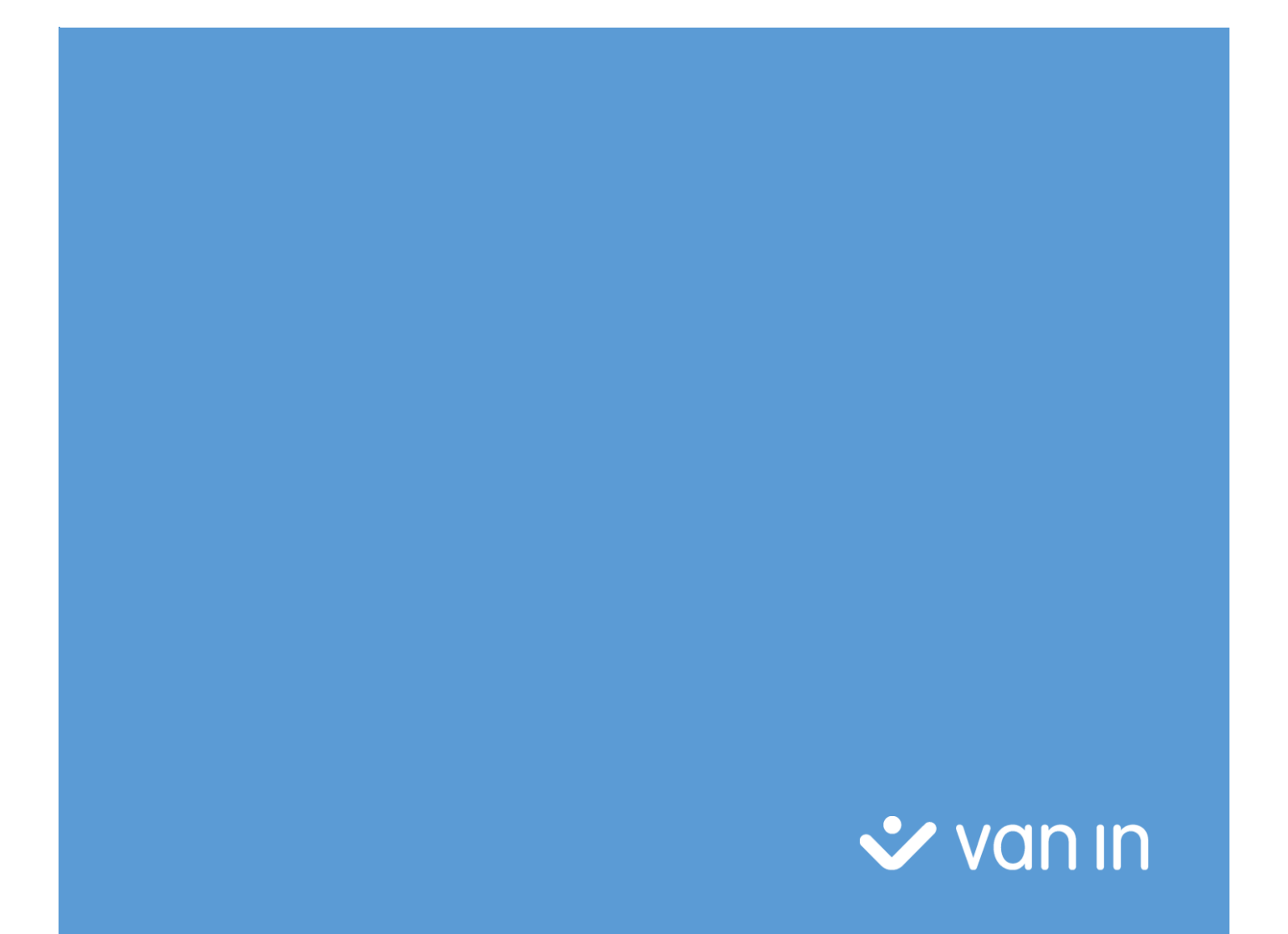

## Inhoudstafel

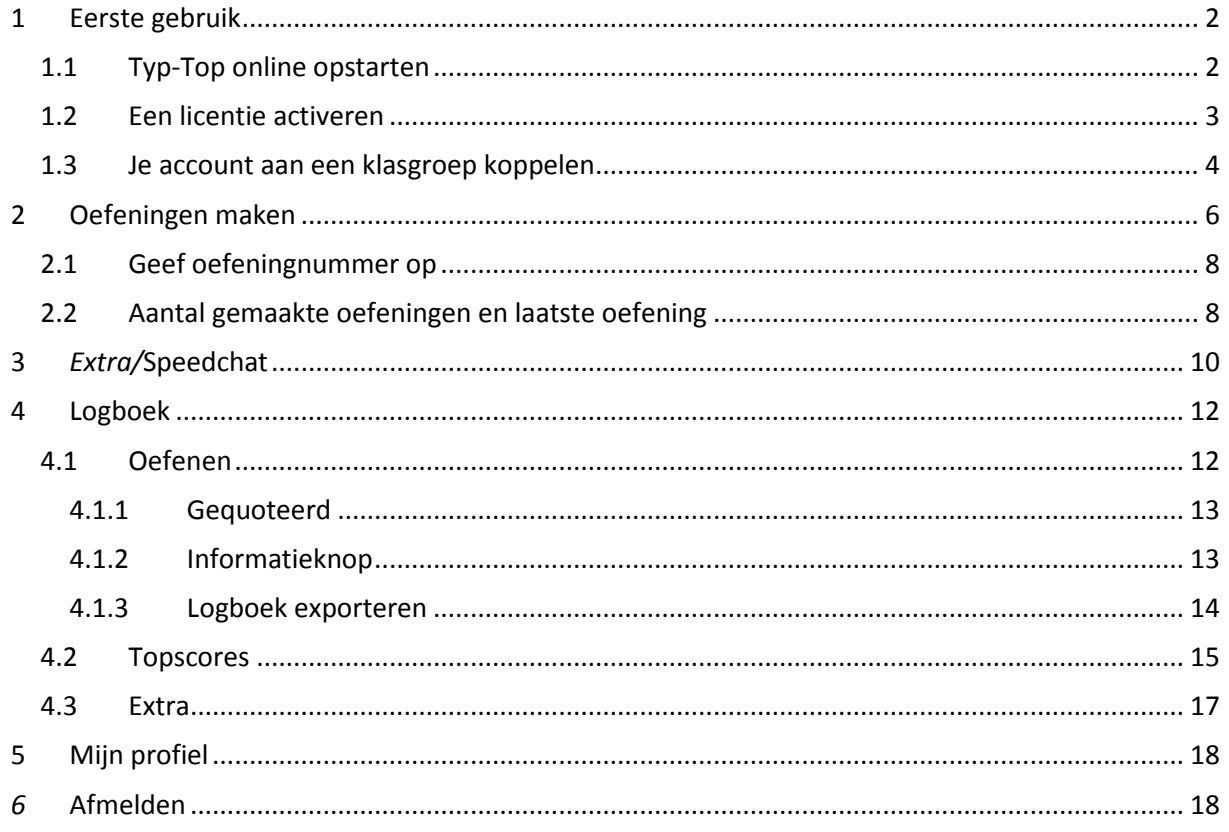

## Op weg met de nieuwe Typ-Topapplicatie!

## <span id="page-2-0"></span>1 Eerste gebruik

### <span id="page-2-1"></span>1.1 Typ-Top online opstarten

Op [www.typtop.be](http://www.typtop.be/) vind je de online-applicatie **Typ-Top**.

*Typ-Top online werd ontwikkeld voor en uitgebreid getest in Internet Explorer, Mozilla Firefox, Google Chrome en Safari. Op basis van deze testen raden wij je aan om het programma in Google Chrome te gebruiken.*

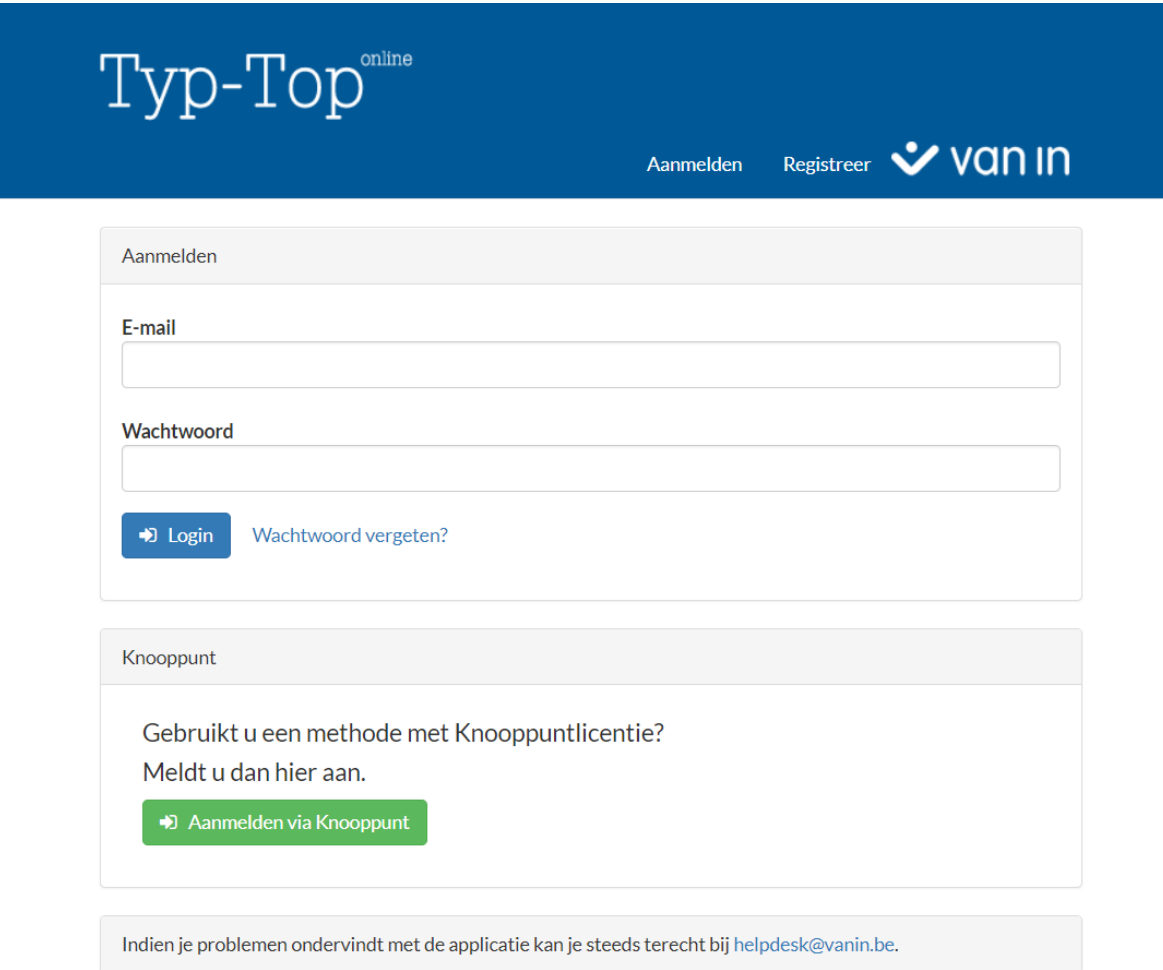

Om je aan te melden op **Typ-Top online** heb je een login en een wachtwoord nodig.

Heb je al een login op Knooppunt? Dan kun je die gebruiken door op de knop **Aanmelden via Knooppunt** te klikken.

Als je nog geen login hebt, kun je die aanmaken door op **Registreer** te klikken. Na het invullen van het registratieformulier ontvang je een e-mail met een activatielink. Daarna kun je inloggen.

## <span id="page-3-0"></span>1.2 Een licentie activeren

Je hebt ook een licentie nodig. Die activeer je aan de hand van de code vooraan in het boek.

- Met de code activeer je de toegang tot de oefeningen in Typ-Top online voor jouw boek.
- De code is bruikbaar voor één activatie.
- Je toegang gaat in bij activatie en loopt automatisch af na het verstrijken van de licentieduur.

Meld je aan.

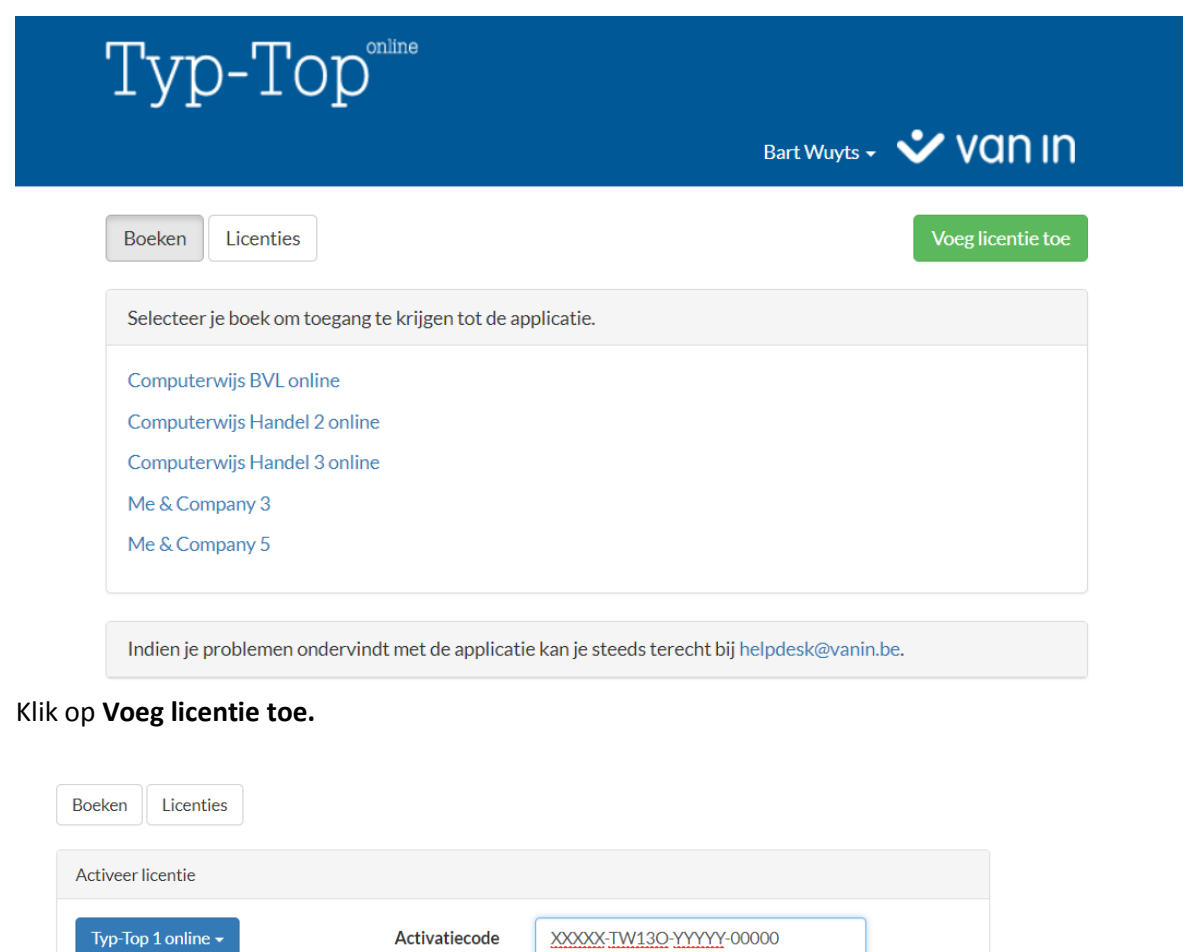

Kies aan de linkerkant het gewenste boek uit de lijst en geef de activatiecode uit je boek in. Klik op de knop **Activeren** om je licentie te activeren.

> Activeren

Nu ga je aan de slag door in de lijst met boeken op het gewenste boek te klikken. Met je login heb je nu overal toegang tot Typ-Top online. Het enige wat je nodig hebt, is een internetverbinding.

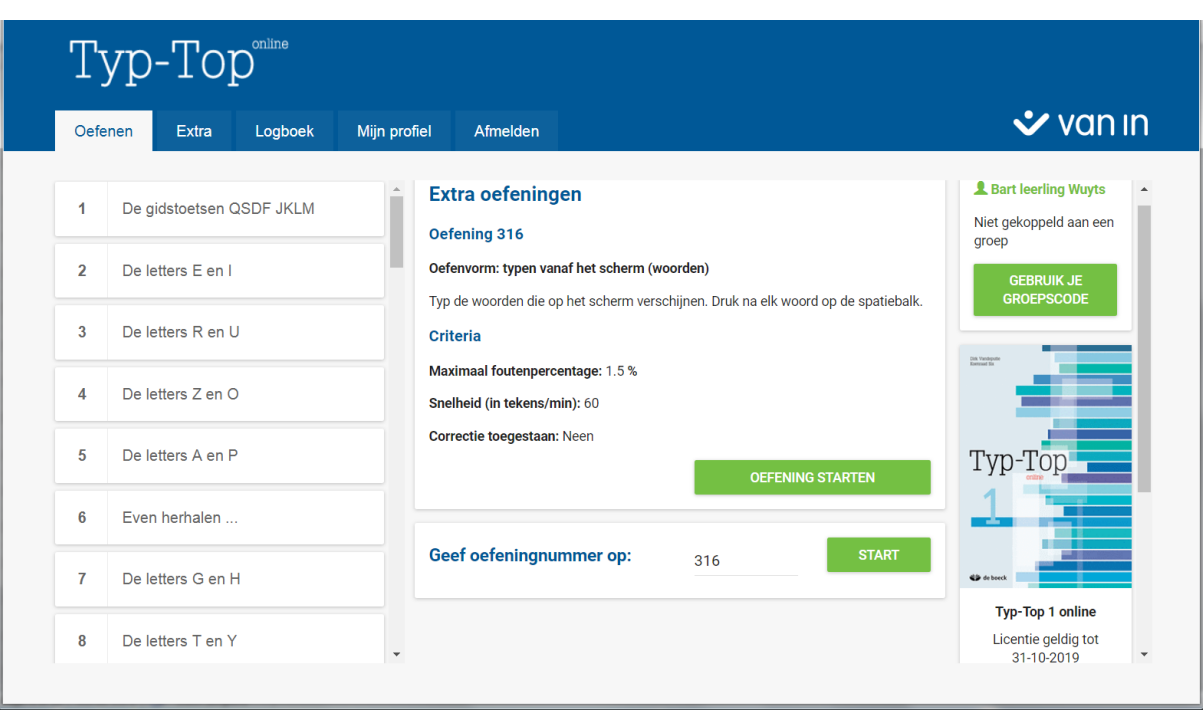

Alle oefeningen die je maakt, worden automatisch op de servers van de uitgeverij bewaard.

Rechts op het scherm kun je onder de cover van het boek zien wanneer je licentie afloopt.

Klik op de knop **Kies een ander boek** wanneer je niet de oefeningen van het juiste boek te zien krijgt.

#### <span id="page-4-0"></span>1.3 Je account aan een klasgroep koppelen

Als je Typ-Top in schoolverband gebruikt, dan zal je leerkracht je een groepscode bezorgen om aan een klasgroep toegevoegd te worden. Op die manier kan je leerkracht je online volgen, remediëringsoefeningen voorstellen en je oefeningen quoteren.

Om de groepscode in te geven klik je op de knop **Gebruik je groepscode** op het startscherm.

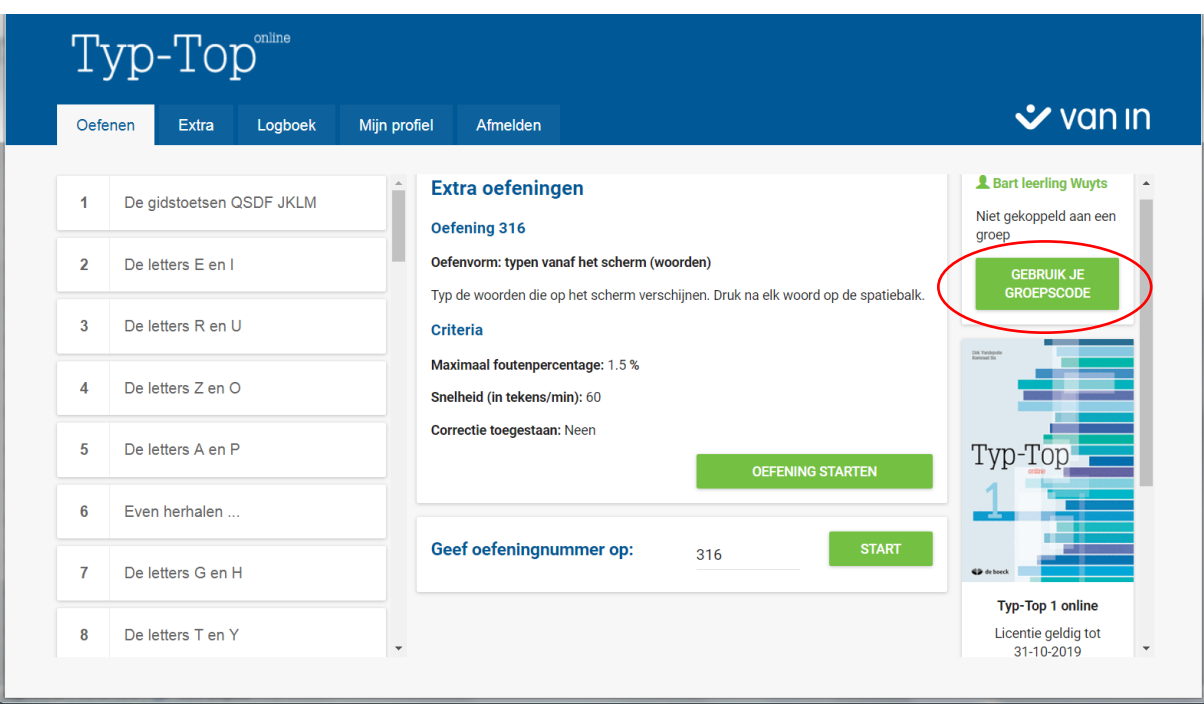

Er verschijnt een nieuw scherm waar je de groepscode die je van je leerkracht hebt gekregen kan invullen. Klik daarna op de knop **Koppelen**.

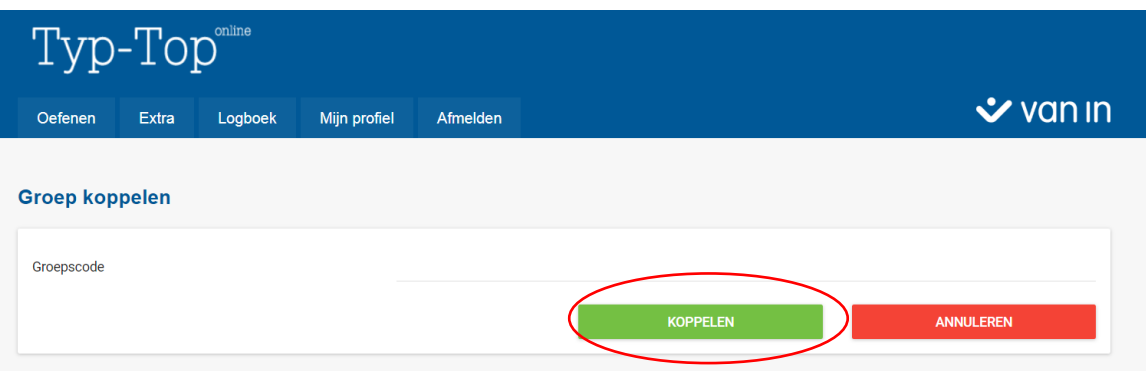

Je keert automatisch terug naar het startscherm waar nu jouw groep getoond wordt.

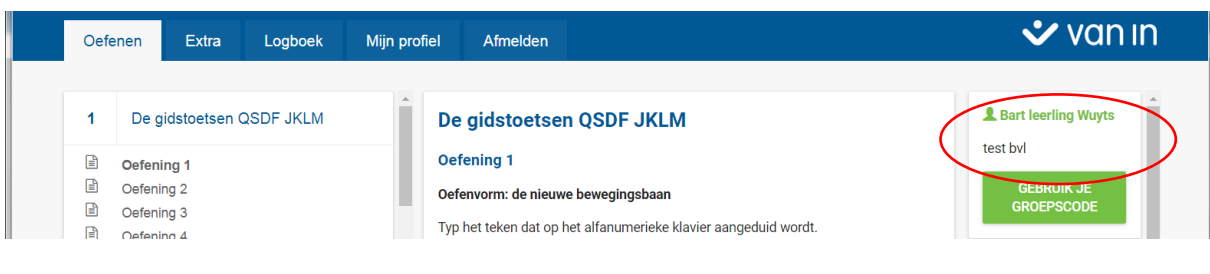

## <span id="page-6-0"></span>2 Oefeningen maken

Het startscherm geeft een overzicht van de hele applicatie. Je vindt hier meteen de oefeningen terug. Je kunt steeds naar dit scherm terugkeren door op de tab **Oefenen** te klikken.

Links vind je een overzicht van alle hoofdstukken en van de oefeningen die daarin voorkomen. Als je een hoofdstuk aanklikt, krijg je alle bijbehorende oefeningen te zien en zie je de naam van het hoofdstuk in het witte vak ernaast.

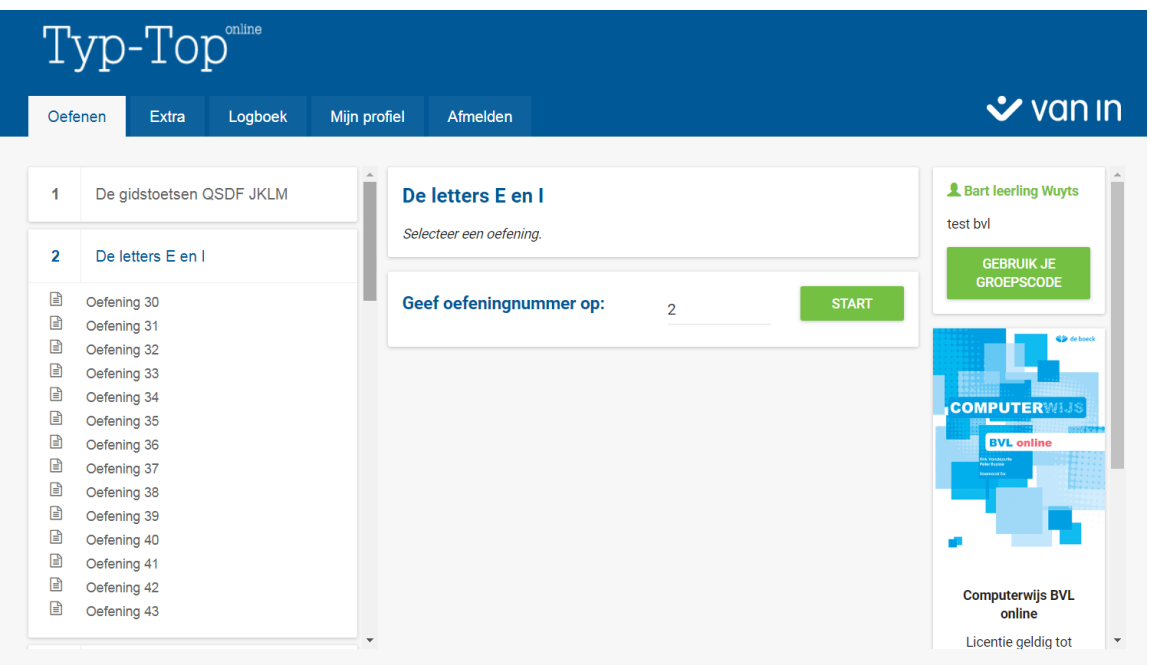

De kleur van de oefening geeft aan of deze oefening al dan niet gemaakt werd. Staat er een vinkje achter de oefening? Dan werd ze door jouw leerkracht gequoteerd.

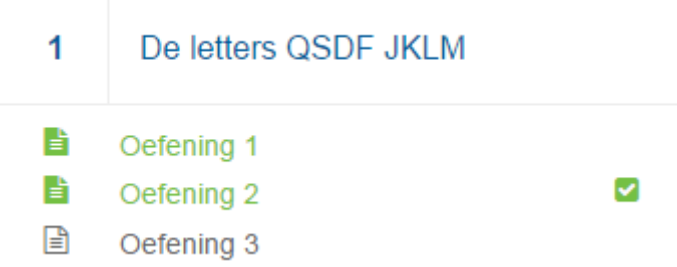

Als je een oefening aanklikt, zie je in het witte vak ernaast de oefenvorm, de criteria en een startknop. Over de verschillende oefenvormen lees je alles in de inleiding van je handboek.

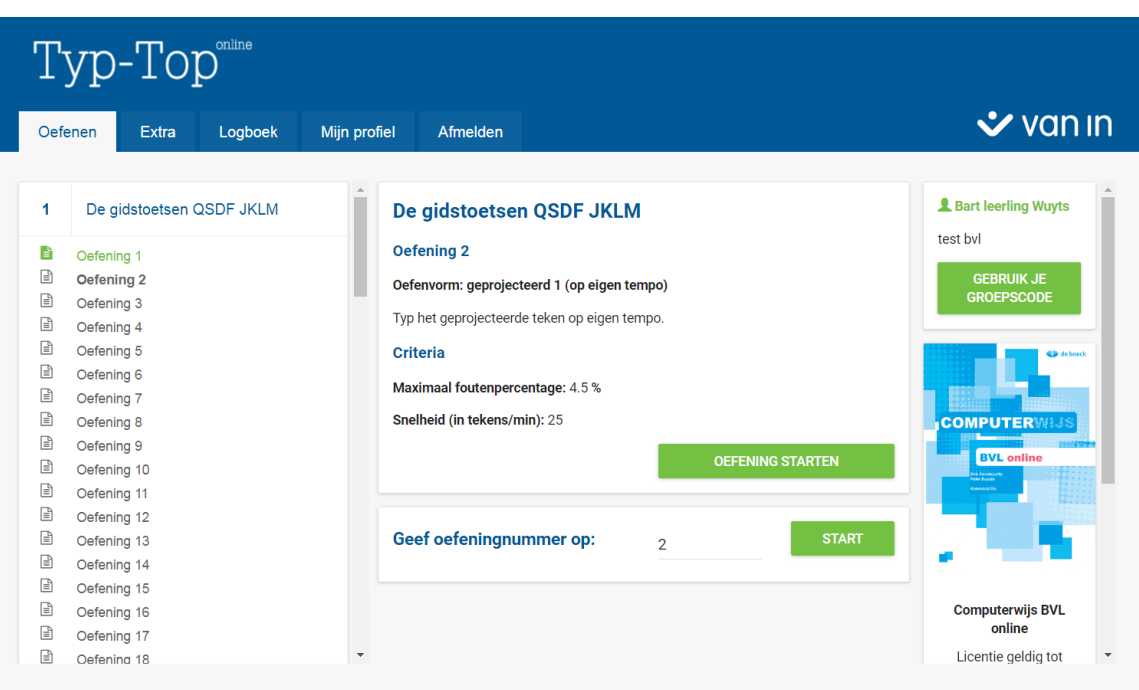

Klik op de knop **Oefening starten** om met de oefening te beginnen.

Als je een oefening maakt en het resultaat aan de normen voldoet, kan je ervoor kiezen om door te gaan naar de volgende oefening, of om de oefening opnieuw te maken.

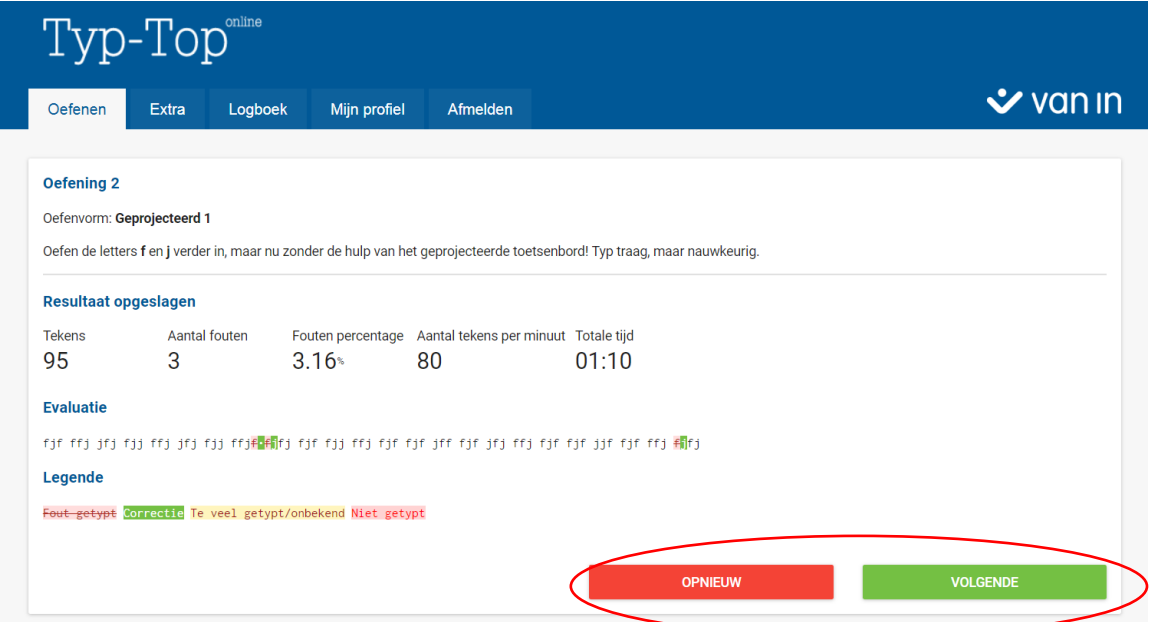

Wanneer de oefening niet aan de normen voldoet, kan je er enkel voor kiezen om de oefening opnieuw te maken.

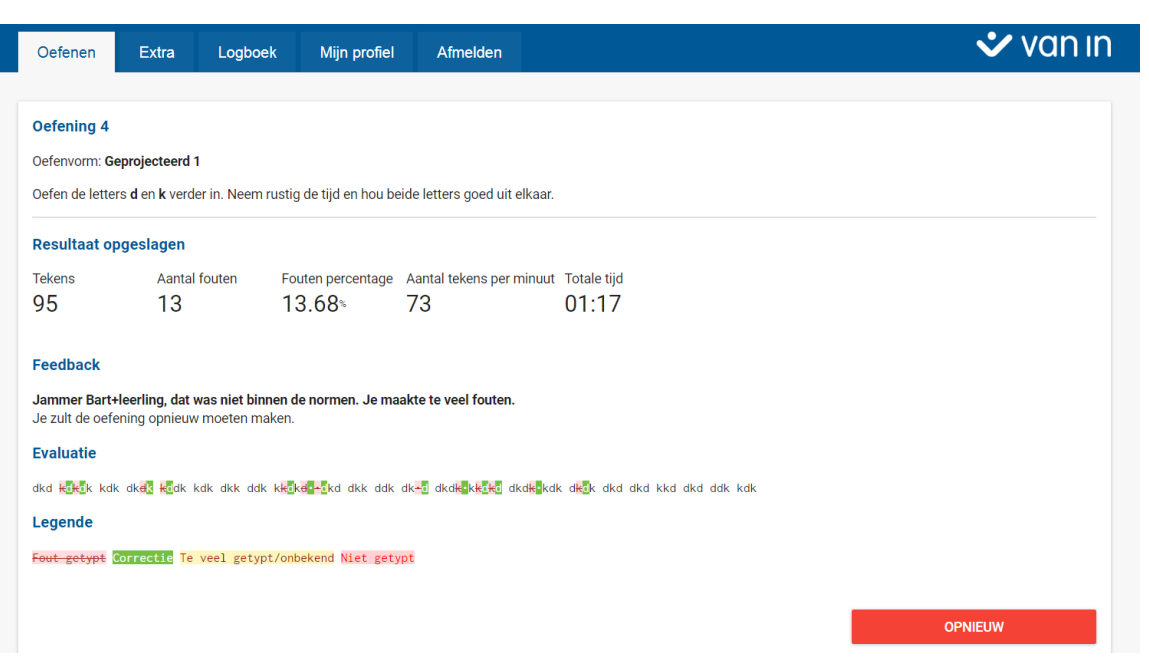

Via het tabblad **Oefenen** kan je altijd naar een volgende oefening gaan, ongeacht het resultaat van de gemaakte oefeningen.

#### <span id="page-8-0"></span>2.1 Geef oefeningnummer op

In het midden van het startscherm kun je een oefeningnummer opgeven.

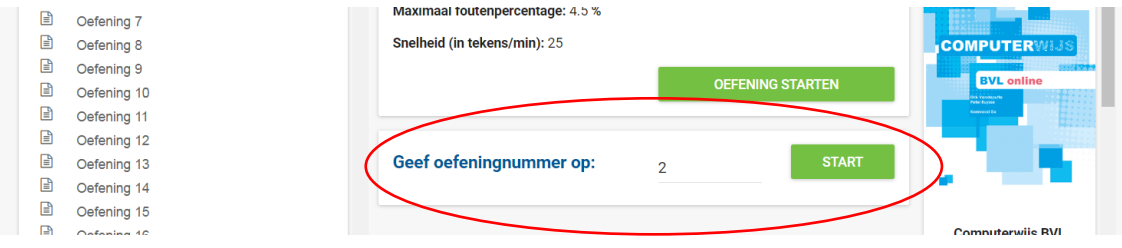

Om snel naar een bepaalde oefening te navigeren, kan je in het invulvak het oefeningnummer ingeven en op **Start** klikken.

Als je geen oefeningnummer ingeeft, staat hier automatisch het nummer van de oefening die volgt op de oefening die je als laatste gemaakt hebt. Met laatste wordt hier bedoeld: de oefening met het hoogste nummer. Dit is niet altijd de oefening die het recentst gemaakt werd.

#### <span id="page-8-1"></span>2.2 Aantal gemaakte oefeningen en laatste oefening

Onderaan rechts in het startscherm zie je nog bijkomende informatie.

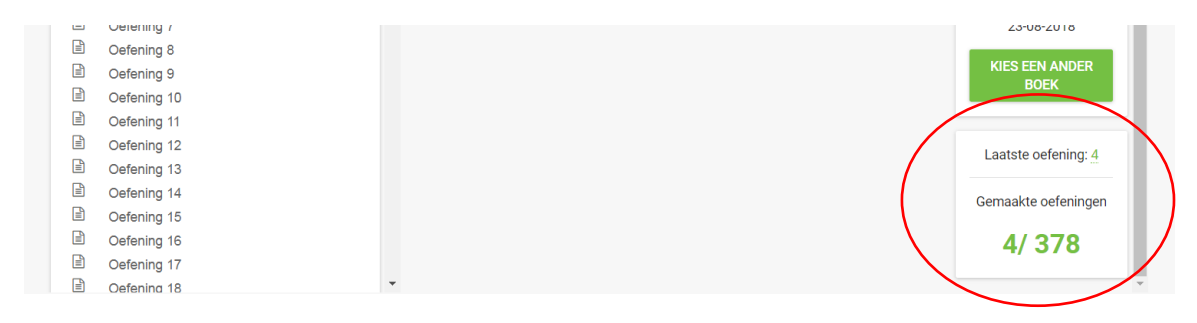

Hier zie je hoeveel oefeningen je van het totale aantal gemaakt hebt, en welke oefening je als laatste gemaakt hebt.

## <span id="page-10-0"></span>3 *Extra/*Speedchat

Onder de tab **Extra** vind je het spel **Speedchat**.

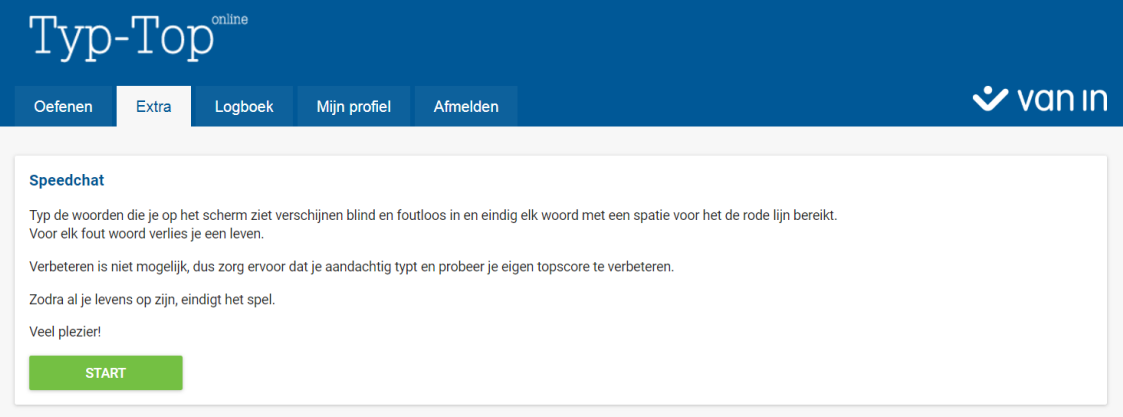

De bedoeling van het spel wordt uitgelegd op het scherm. Klik op **Start** om **Speedchat** te spelen.

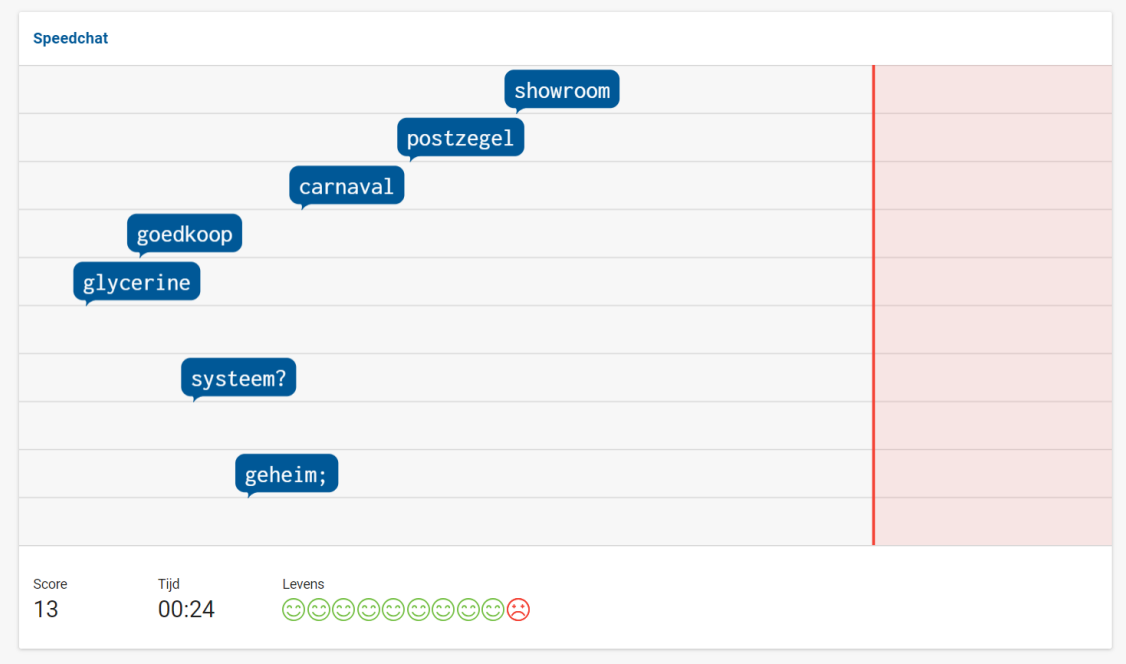

De woorden verschijnen steeds sneller op het scherm. Zo wordt het in de loop van het spel steeds moeilijker om de woorden te typen voordat ze de rode lijn bereiken.

Het spel houdt rekening met jouw niveau door te kijken in welk hoofdstuk je al oefeningen gemaakt hebt. Van zodra je oefeningen uit een bepaald hoofdstuk gemaakt hebt, neemt het spel woorden die aangepast zijn aan het niveau van dat hoofdstuk. We raden je aan om het spel pas te spelen nadat je alle oefeningen uit het eerste hoofdstuk afgerond hebt en om geen hoofdstukken over te slaan.

Als het spel ten einde is, krijg je bovenaan je score te zien onder **Jouw huidige score.** Bij **Jouw beste score** zie je de hoogste score die je ooit al voor dit spel behaalde. **Topscore groep** is dan weer de hoogste score die er binnen jouw klasgroep behaald werd. Je leerkracht bepaalt of je de topscore van de groep wel of niet te zien krijgt.

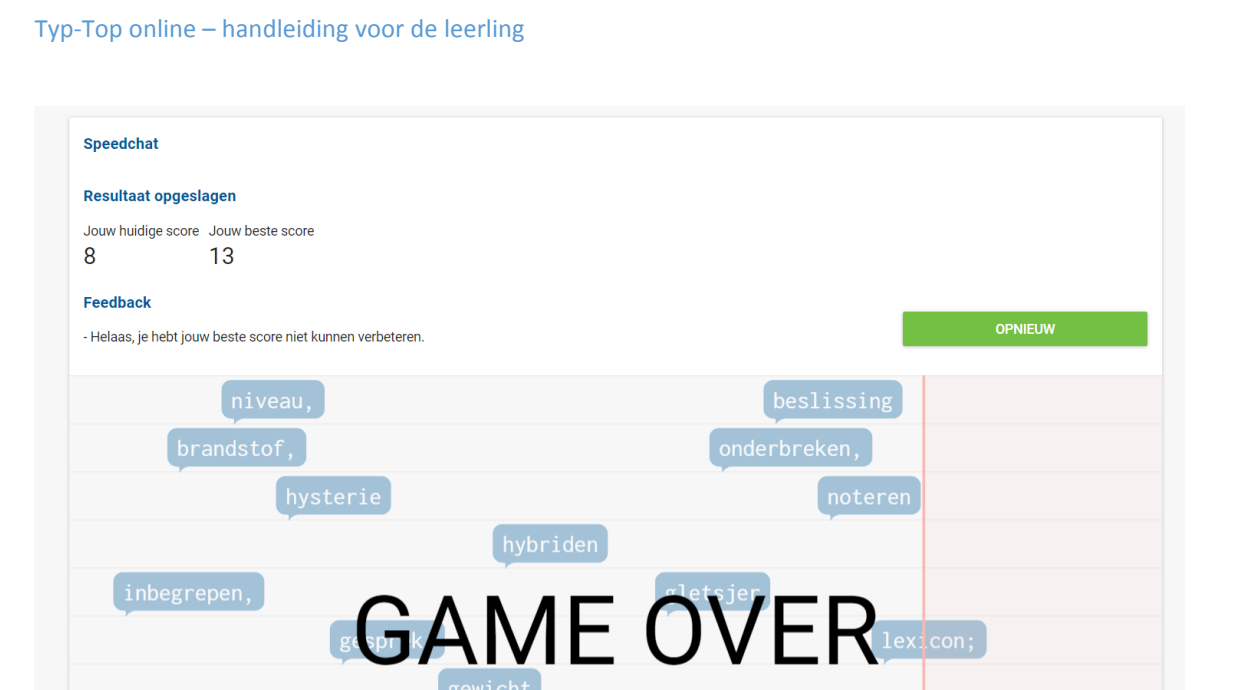

T

## <span id="page-12-1"></span><span id="page-12-0"></span>4 Logboek 4.1 Oefenen

In het logboek worden de resultaten bewaard van de oefeningen die je gemaakt hebt. Om resultaten op te zoeken kan je een selectie maken op basis van boek, oefenvorm, oefeningnummer, datum en tijd en quotatie. Na het maken van je selectie klik je op de knop **Filteren** en toont het logboek de gewenste informatie.

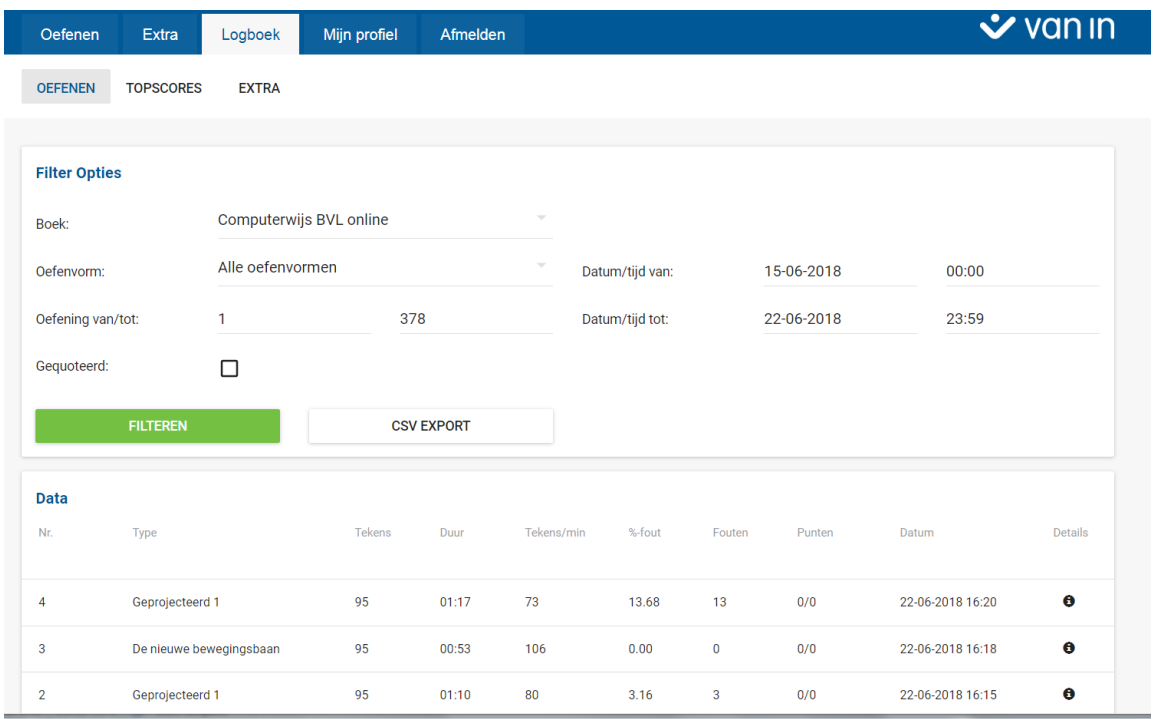

In het logboek zie je de volgende kolommen:

- **Nr.:** het nummer van de gemaakte oefening;
- **Type**: de oefenvorm of het oefentype;
- **Tekens**: het aantal tekens dat je in deze oefening getypt hebt;
- **Duur**: de tijd die je aan de oefening besteed hebt, in minuten en seconden;
- **Snelheid**: het aantal tekens dat je per minuut getypt hebt;
- **%-fout**: het percentage fouten dat je gemaakt hebt;
- **Fouten**: het aantal fouten dat je gemaakt hebt;
- **Punten**: het aantal punten dat je behaald hebt, als de oefening door je leerkracht gequoteerd werd.
- **Datum**: de dag en het uur waarop je de oefening gemaakt hebt;
- **Details**: een knop waarmee je de oefening opnieuw kunt bekijken.

**Opmerking**: in het logboek krijg je de resultaten te zien van alle oefeningen die je voor meer dan 90 % gemaakt hebt. Wanneer een oefening voor minder dan 90 % afgewerkt werd, wordt het resultaat niet bewaard.

**Opmerking**: als je een oefening verschillende keren gemaakt hebt, krijg je in het logboek alle pogingen te zien.

#### <span id="page-13-0"></span>4.1.1 Gequoteerd

Je leerkracht kan jouw logboek ook inkijken. Hij of zij kan bepaalde oefeningen die je gemaakt hebt selecteren en hieraan punten toekennen. Deze oefeningen zijn dan gequoteerd. Je kan zien of een oefening gequoteerd werd door in de kolom **Punten** te kijken. Staat er hier 0/0, dan betekent dit dat deze oefening (nog) niet gequoteerd werd. Staat er hier een ander getal, dan werd de oefening gequoteerd.

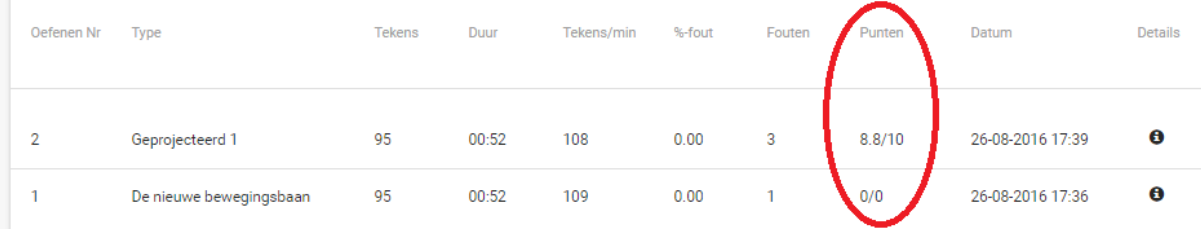

Je kan ook enkel de gequoteerde oefeningen tonen in het logboek door bij de **Filter Opties** het hokje **Gequoteerd** aan te vinken en op de knop **Filteren** te klikken.

#### <span id="page-13-1"></span>4.1.2 Informatieknop

Naast de kolom **Datum** vind je telkens een informatieknop **0**. Als je hierop klikt, opent er een scherm waarin je enkele details bij de oefening kan bekijken, waaronder de tekst die je tijdens het maken van de oefening ingetypt hebt.

Je leerkracht kan feedback geven op je oefening. Als hij of zij dat gedaan heeft, dan vind je deze feedback ook in dit scherm.

Als de oefening gequoteerd werd, kan je onder de informatieknop niet alleen je totale aantal punten zien (het aantal dat je ook in de kolom **Punten** ziet), maar ook je punten op snelheid en op nauwkeurigheid.

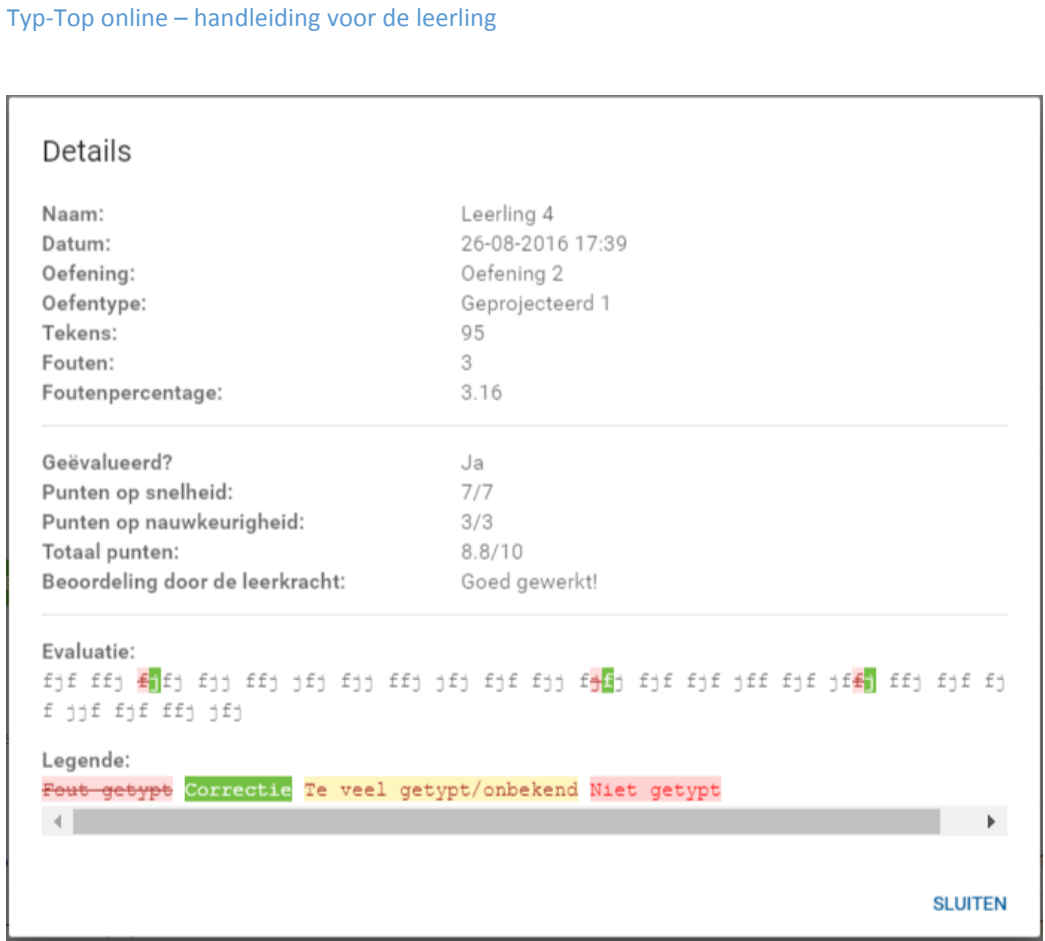

## <span id="page-14-0"></span>4.1.3 Logboek exporteren

De gegevens die je in je logboek terugvindt, kan je ook in Excel raadplegen en indien gewenst afdrukken. Dat doe je door naast de knop **Filteren** op de knop **CSV Export** te klikken.

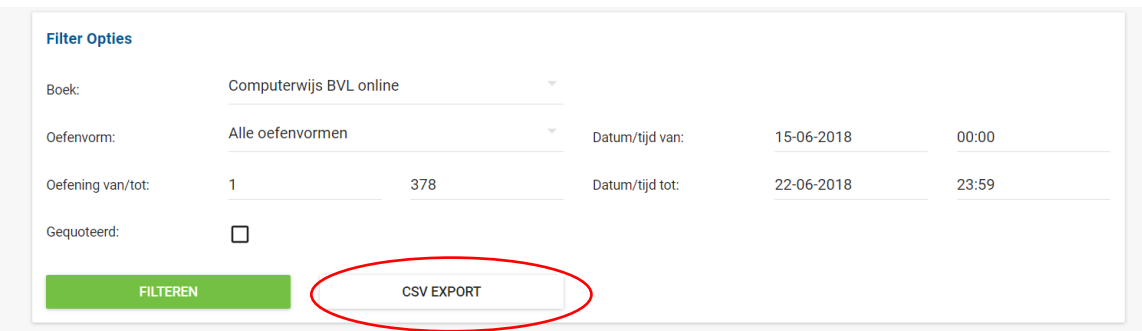

#### <span id="page-15-0"></span>4.2 Topscores

Een van de oefenvormen is **Foutloos typen**.

Bij oefeningen van dit type zie je, terwijl je de oefening maakt, onderaan je tijd, het aantal getypte tekens en de snelheid in tekens per minuut lopen. De tijd blijft lopen totdat er een keer niet binnen de tijd op de juiste toets gedrukt wordt. Omdat dit oefentype eerder een spel is, worden de resultaten van deze oefeningen niet bewaard.

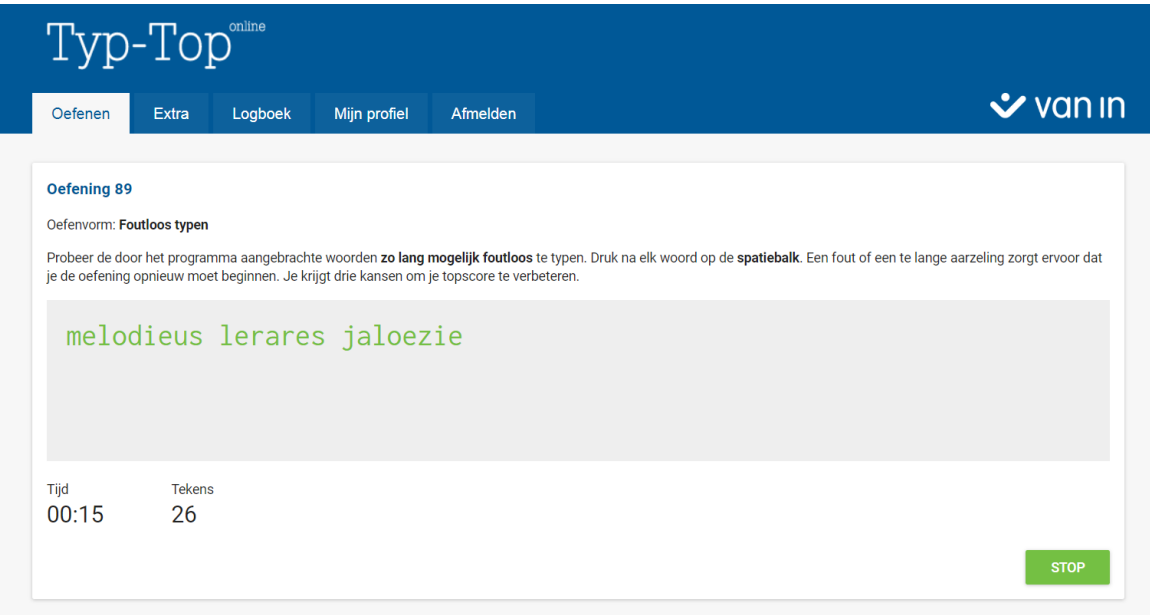

Als de oefening ten einde is, krijg je je score te zien onder **Jouw huidige score**. Onder **Jouw beste score** zie je de hoogste score die je al behaalde voor deze oefening. Onder **De topscore** zie je de hoogste score die binnen jouw klasgroep behaald werd. Je leerkracht bepaalt of je de topscore van de groep wel of niet te zien krijgt. Onderaan bij **Feedback** kun je zien of je topscores hebt verbeterd.

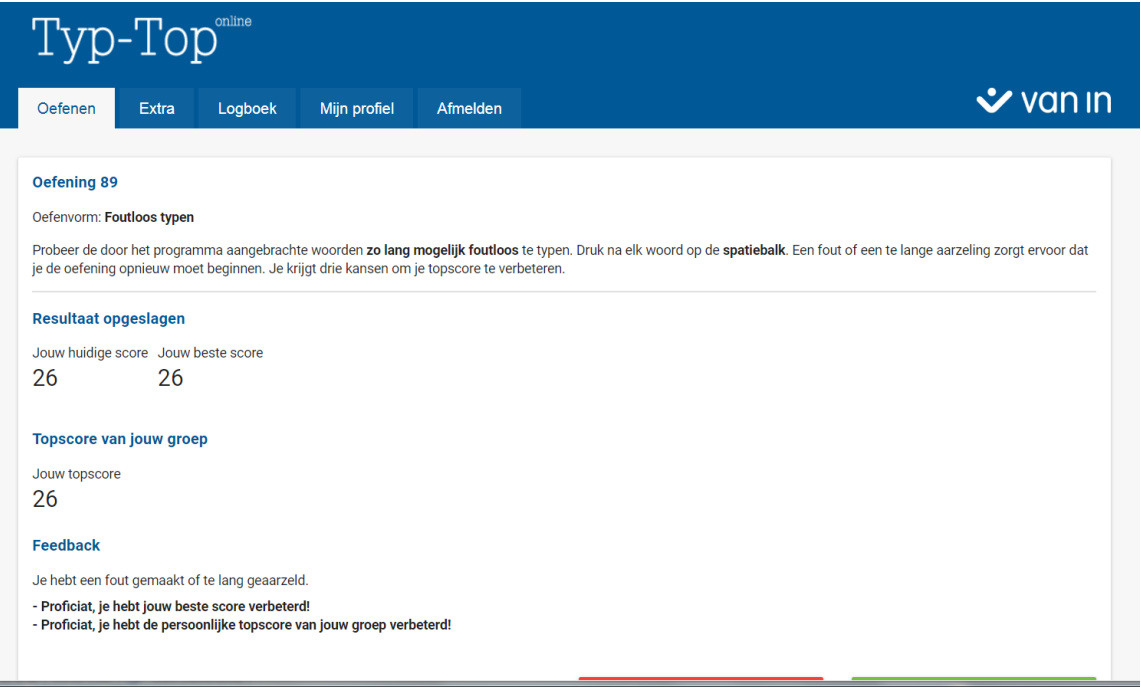

De resultaten van de oefeningen van het type foutloos typen vind je niet terug in het logboek onder **OEFENEN,** maar wel onder **TOPSCORES**.

Kies eerst het boek waarvan je de topscores wenst te bekijken.

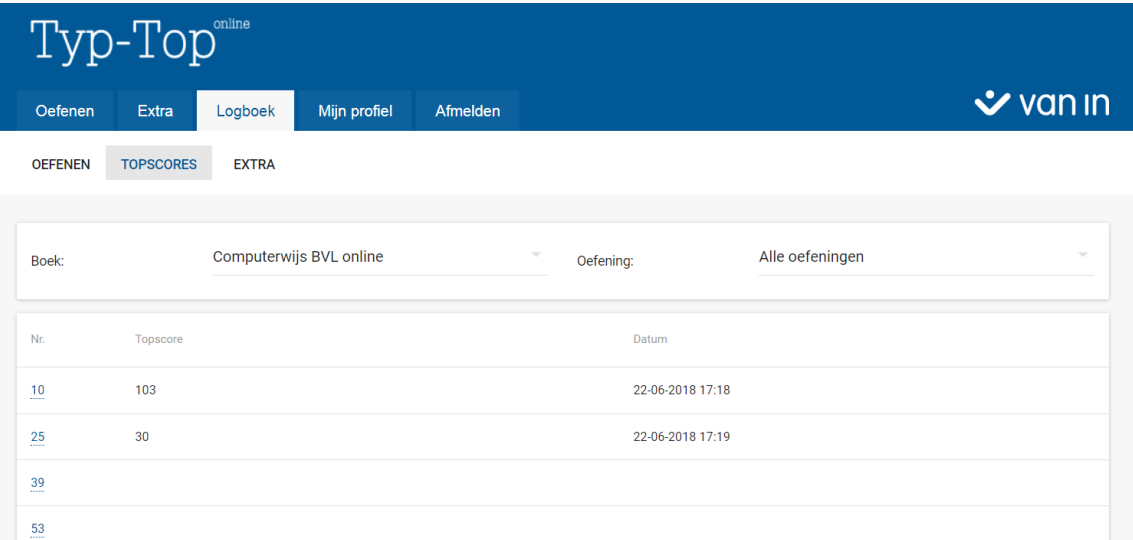

In het overzicht zie je de topscores voor de verschillende oefeningen.

Klik op het nummer van de oefening om een overzicht te krijgen van de topscores voor deze oefening.

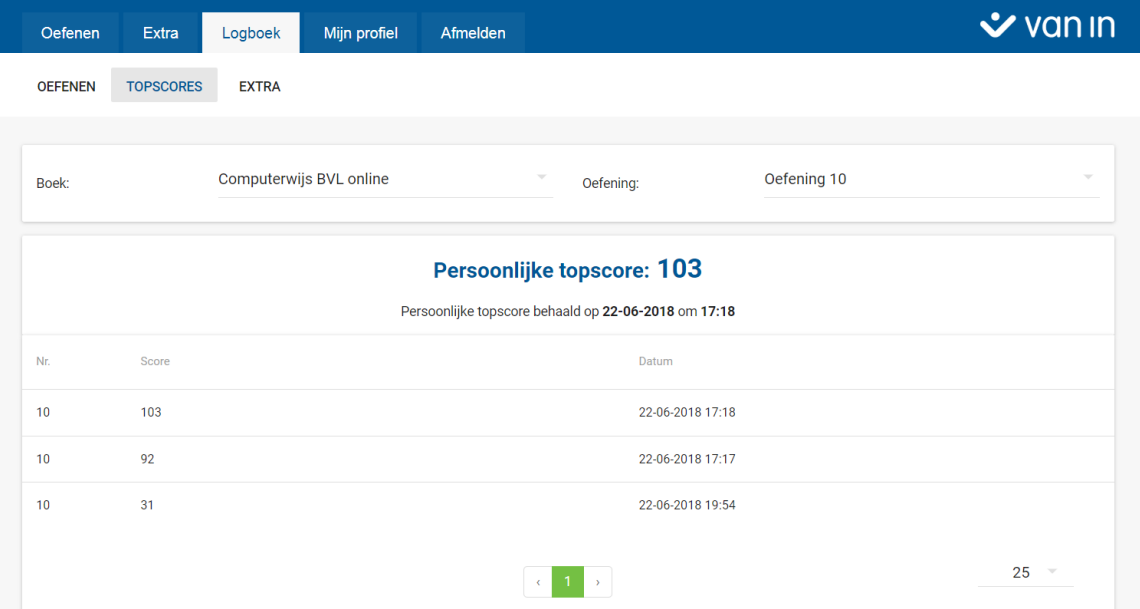

## <span id="page-17-0"></span>4.3 Extra

Onder **Extra** vind je in het logboek de topscores voor het spel **Speedchat**.

Kies eerst het boek. Klik daarna op **Speedchat** om het overzicht te bekijken.

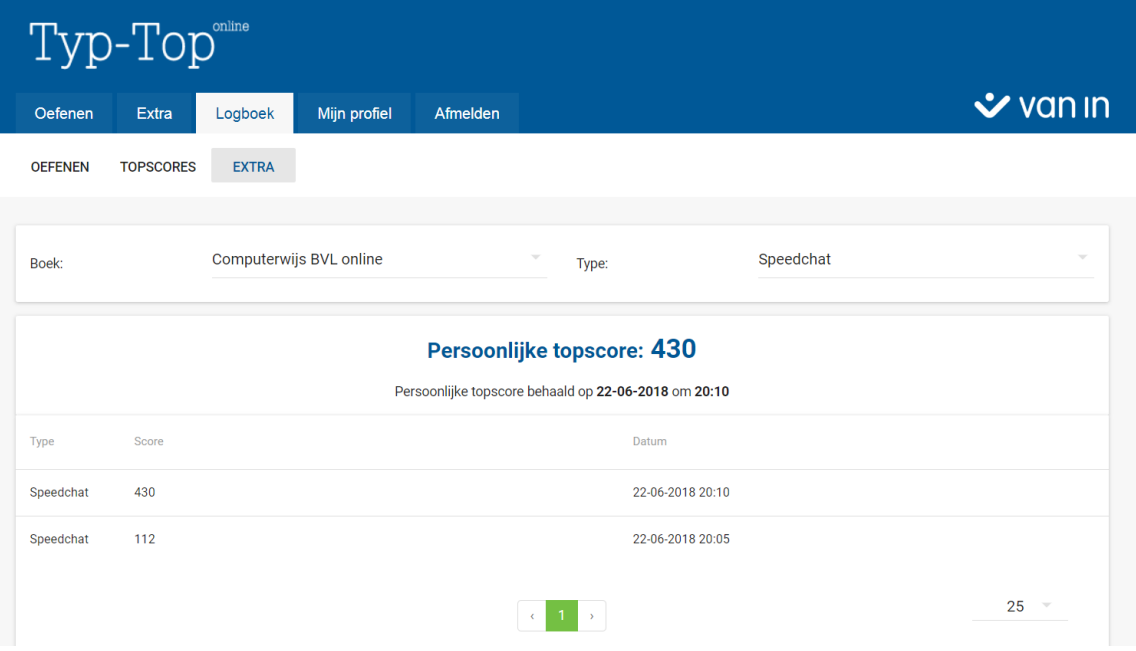

## <span id="page-18-0"></span>5 Mijn profiel

Onder **Mijn profiel** kun je gegevens terugvinden van je profiel zoals het e-mailadres waarmee je inlogt.

Daarnaast kun je de optie **Hoog contrast modus** aanvinken wanneer je problemen hebt met de leesbaarheid van het scherm.

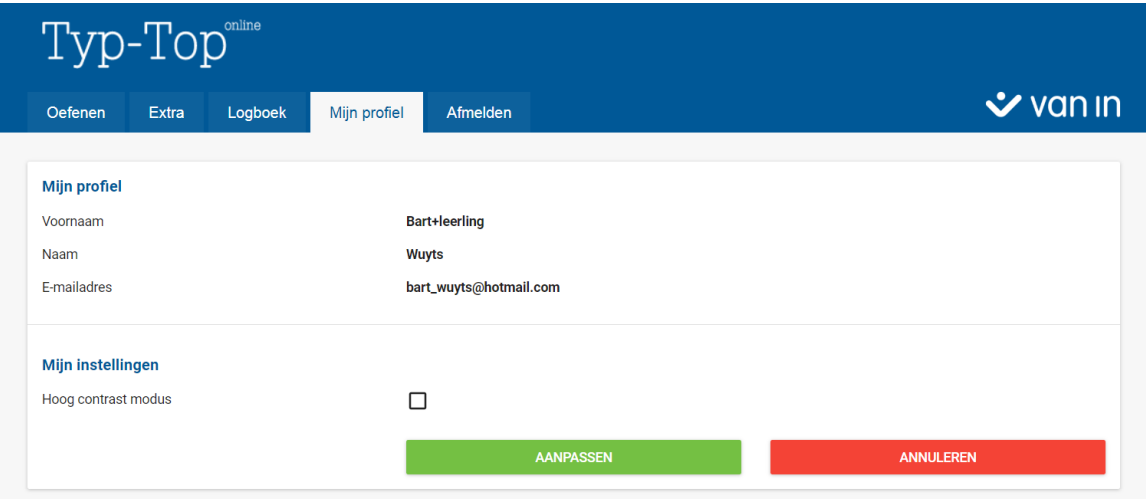

## <span id="page-18-1"></span>*6* Afmelden

Door op de tab **Afmelden** te klikken, verlaat je het programma.

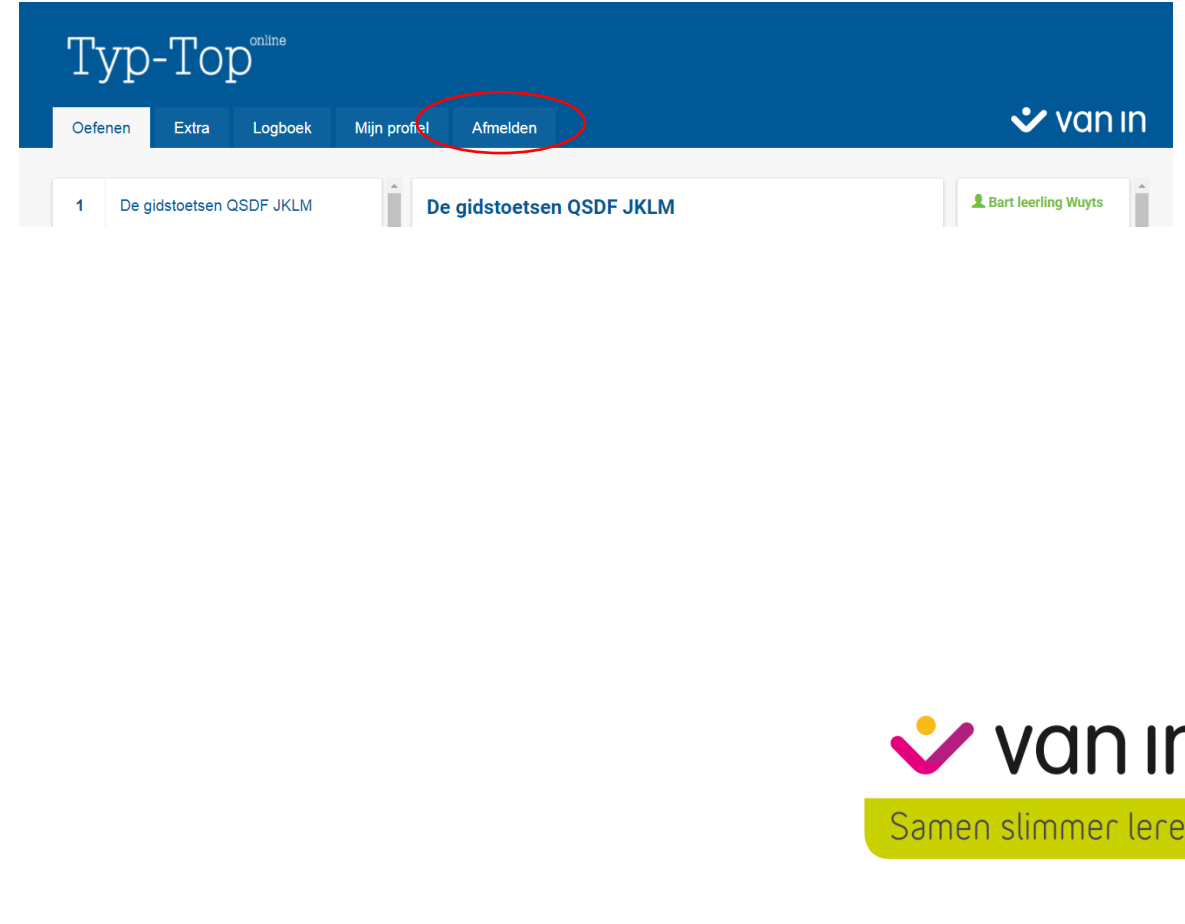